## Claiming an RSGB 50 MHz Award

The Claim form is Read‐Only when downloaded, any information added will not be saved unless it is saved with a different name. A good suggestion is Callsign & Award level i.e. "G9XYZ 50Mhz Cross Band DX"

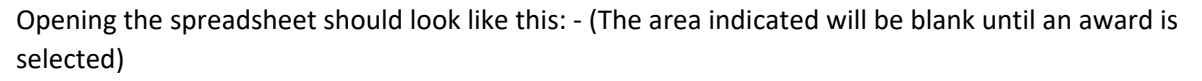

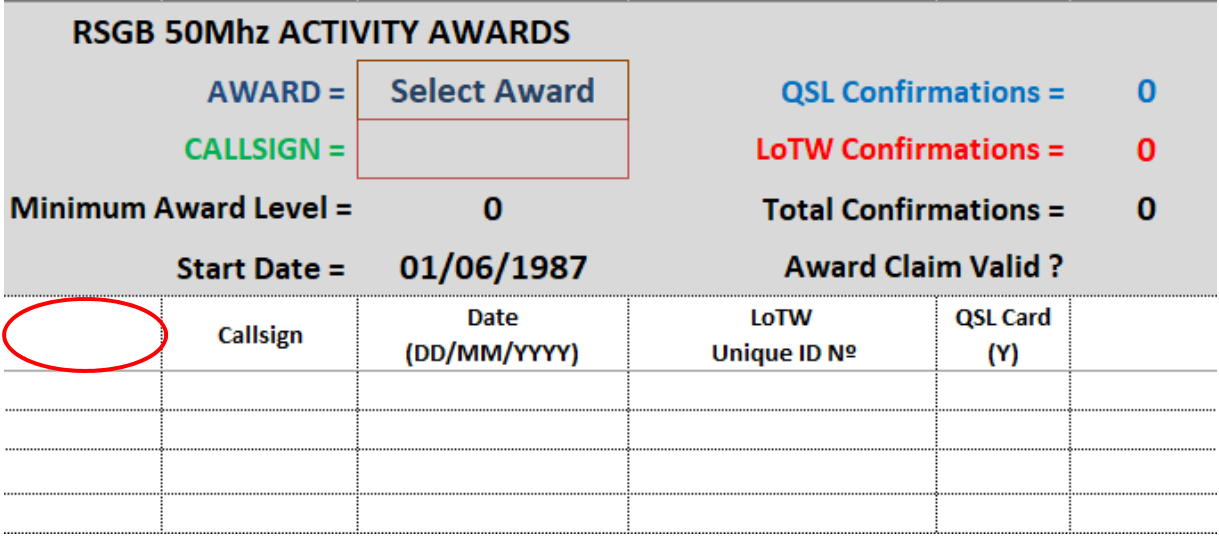

*Figure 1. Starting View of Claim form* 

Enter your callsign in the box next to "Callsign"

Click on "Select Award" and pick the award from the drop‐down list. The "Minimum Award Level" and "Award Claim Valid" will then populate together with the highlighted area: - (in this example G9XYZ is applying for the 50Mhz Cross Band DX Award)

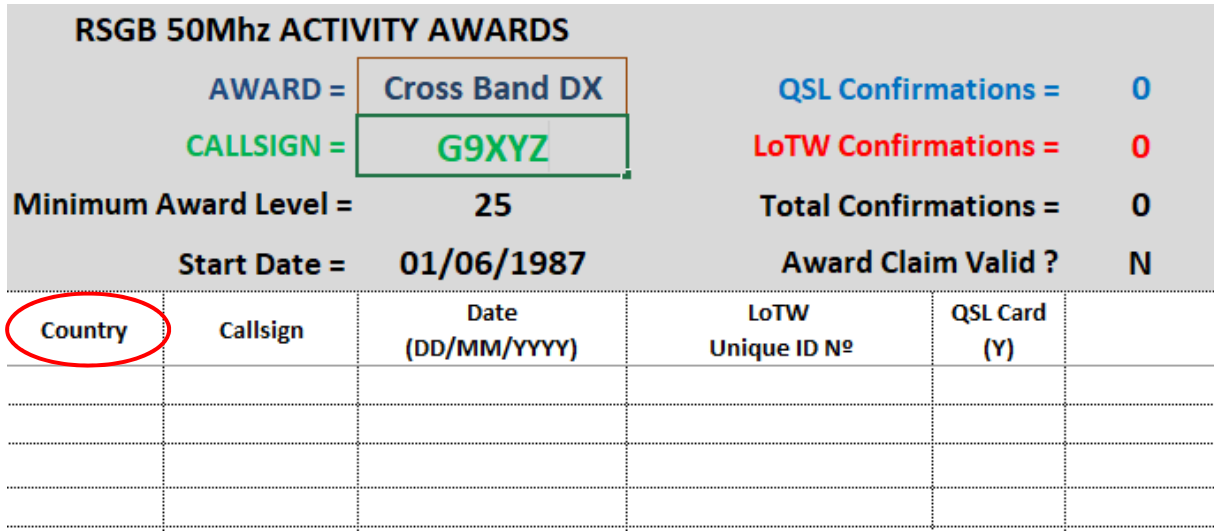

*Figure 2. G9XYZ is applying for the 50Mhz Cross Band DX Award* 

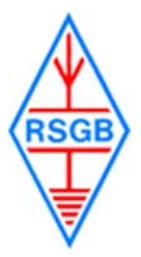

Start entering all the QSO's for the Squares part of the award claim.

The Locator should be entered in Alphanumeric order, only the first 4 characters of the Locator are required i.e. IO81, JO02 etc. Add countries in Alphabetical order

The date format will default to dd/mm/yyyy. If the date entered is not valid a message "Invalid QSO Date" appears in the relevant cell in column 6

For Logbook of The World confirmations copy and paste the unique QSO reference into the cells in column 4 (see http://rsgb.org/main/files/2017/06/Adding-LoTW-confirmations.pdf for how to do this).

For QSL confirmations type in Y (upper or lower case) in the relevant cell in column 5.

As each QSO is entered the "QSL", "LoTW" and "Total Confirmations" will update. Once the "Total Confirmations" equals the figure in the "Minimum Award Level" box the "Valid Claim" box will change to "Y".

Once the Valid Claim box shows "Y" then the claim can be submitted to the RSGB Awards Manager.

The claim form may be printed out for reference. Before printing click on "View" on the menu bar and select "Page Break Preview" to make sure the print will fit.